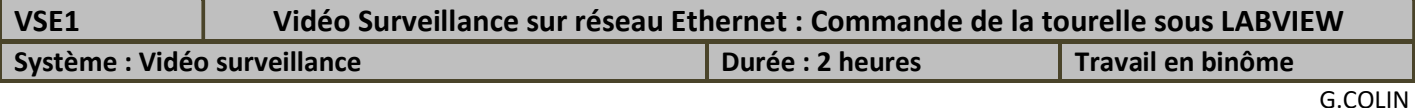

Objectif : Etablir une commande de la tourelle du système de vidéo surveillance, indépendante du logiciel de surveillance.

Tâches professionnelles : Superviser le fonctionnement d'un système – Produire un prototype logiciel.

## 1 – Préparation

 $\Rightarrow$  Avant toute manipulation, lire le Power Point de présentation.

#### Trames Ethernet échangées entre PC et boîtier vidéo

Le PC, le boîtier vidéo et le réseau sont reliés par un switch.

 $\Rightarrow$  Lancer le logiciel WIRESHARK et activer le filtre pour acquérir des trames UDP uniquement sur les ports 6612 et 6620 Filter:  $udp.port == 6612 || udp.port == 6620$ . Lancer l'acquisition des trames  $\blacksquare$ .

Lancer le logiciel "Surveillance Vidéo Numérique par Réseau Ethernet.exe"

 $\Rightarrow$  Faire un Reset sur le boîtier (coupure de l'alimentation à l'arrière du boîtier)

 $\Rightarrow$  Choisir une adresse IP, pour le boîtier vidéo, compatible avec les PC du labo.

 $\Rightarrow$  Configurer le logiciel et reporter dans le tableau ci-dessous, les différentes informations échangées entre le PC et le boîtier vidéo.

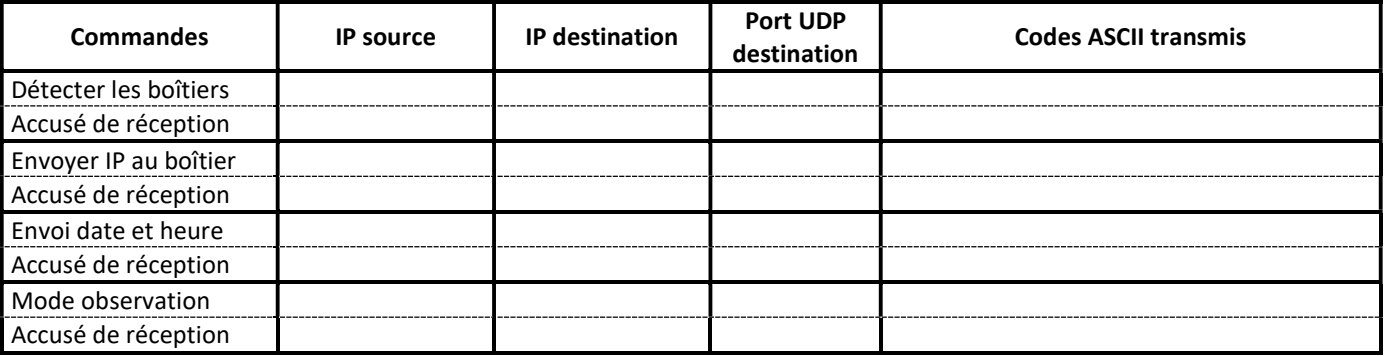

 $\Rightarrow$  Arrêter la capture des trames à l'aide du logiciel WIRESHARK (risque de saturation de la mémoire lors de l'échange des images).

 Lors de la commande de détection des boîtiers, préciser l'adresse MAC destination et l'adresse IP destination. Justifier ces valeurs.

 $\Rightarrow$  Retrouver les informations échangées lors de ces commandes, dans le dossier technique.

A partir du dossier technique du système de vidéo surveillance :

 $\Rightarrow$  Déterminer les commandes à envoyer au boîtier vidéo pour commander la tourelle (droite, gauche, haut, bas, arrêt)

 $\Rightarrow$  Préciser le type de protocole au niveau transport (UDP, TCP, ...)

 $\Rightarrow$  De préciser le port source et le port destination

# 2 – Détection du boîtier vidéo sur le réseau à l'aide de LABVIEW

Remarque : Pour que la commande arp puisse être prise en compte, il est nécessaire de lancer LABVIEW en mode administrateur.

Ouvrir le vi « Tourelle1 » à l'aide LABVIEW.

 $\Rightarrow$  A partir du diagramme et en utilisant l'aide contextuelle (survoler les vi présents), indiquer les 4 vi utilisés.

 $\Rightarrow$  Préciser les ports utilisés

- $\Rightarrow$  Indiquer l'adresse de destination
- $\Rightarrow$  Indiquer le caractère transmis
- $\Rightarrow$  Préciser la commande correspondante à ce caractère transmis en consultant le dossier technique.

 $\Rightarrow$  Lancer le logiciel WIRESHARK.

- $\Rightarrow$  Placer un filtre sur les ports concernés (udp.port== ???? | | udp.port== ????)
- $\Rightarrow$  Lancer l'acquisition

 $\Rightarrow$  Après avoir initialiser le boîtier vidéo, exécuter le vi « Tourelle1 ».

 $\Rightarrow$  Exploiter les résultats fournis par WIRESHARK. Faire des copies d'écran (qui ne seront pas imprimés mais sauvegardés) pour donner une explication orale au prof (quand il sera disponible). Il faudra mettre en évidence les ports sources, les adresses IP utilisées, les données transmises.

 Préciser sur le compte rendu, lors de l'envoi de la commande : l'adresse IP destination, le port source, le port destination, la donnée transmise

 Préciser sur le compte rendu, lors de la réponse : l'adresse IP source prise par défaut, le port source, le port destination, les données transmises et la signification de ces données.

## 3 – Attribution d'une nouvelle adresse IP

 $\Rightarrow$  Ouvrir le vi « Tourelle2 » à l'aide LABVIEW.

- $\Rightarrow$  Lancer le logiciel WIRESHARK avec les mêmes filtres que précédemment.
- Exécuter le vi
- $\Rightarrow$  Faire une détection de boîtier.
- $\Rightarrow$  Entrer une nouvelle adresse IP Destination compatible avec les adresses IP de la salle.

 $\Rightarrow$  Appuyer sur le bouton Commande ARP (à partir de Windows 7, lancer LABVIEW en mode administrateur).

Vérifier sous l'invite de commande que l'adresse IP est bien enregistrée dans la table arp (commande arp –a).

 $\Rightarrow$  Appuyer sur le bouton Envoi IP

 Résumer les informations échangées lors de cette attribution d'adresse IP (commande et réponse), en précisant en particulier les adresses IP et les données échangées.

Pour mettre en évidence le défaut de fonctionnement dans le cas où l'adresse IP n'est pas enregistrée dans la table arp :

 $\Rightarrow$  Modifier l'adresse IP Destination et envoyer la nouvelle adresse sans faire la commande arp

 $\Rightarrow$  Indiquer le résultat obtenu.

 $\Rightarrow$  Faire une démonstration au prof pour cette partie 3. (Utilisation du vi et exploitation des résultats sous WIRESHARK).

## 4 – Commandes de la tourelle

 $\Rightarrow$  Ouvrir le vi « Tourelle3 » à l'aide LABVIEW.

- $\Rightarrow$  Double cliquer sur le vi cmd Tourelle (dans diagramme) et visualiser le diagramme de ce sous vi.
- $\Rightarrow$  Quelles remarques peut on faire sur la constitution de ce sous vi par rapport à ce qui a été fait précédemment ?
- $\Rightarrow$  Lancer le logiciel WIRESHARK avec les mêmes filtres que précédemment.
- Exécuter le vi et tester les commandes Gauche, Droite et Arrêt. Reporter sur le compte rendu les données échangées.
- $\Rightarrow$  Compléter le vi pour ajouter les commandes Haut et Bas.
- $\Rightarrow$  Faire une démonstration au prof. (LABVIEW et WIRESHARK).